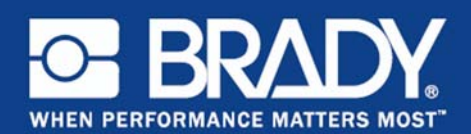

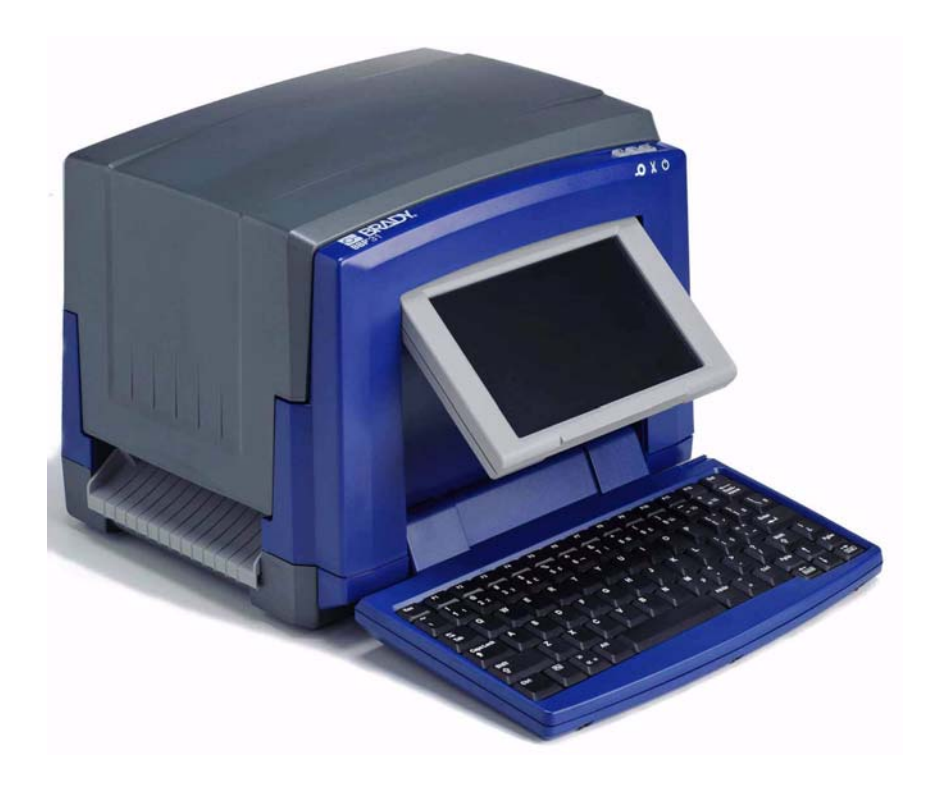

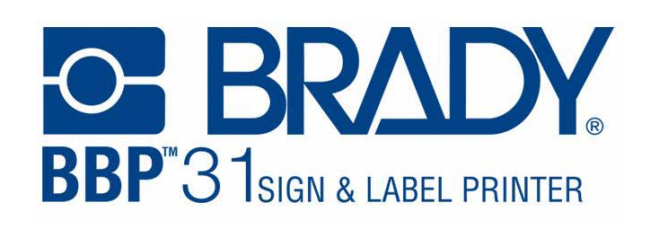

**Didacticiel**

## **Introduction**

Ce didacticiel est divisé en plusieurs leçons. Chaque leçon est indépendante et il n'est donc pas nécessaire que vous les suiviez dans l'ordre.

Chaque leçon propose une procédure détaillée de la manière de parvenir aux résultats souhaités. Certaines leçons proposent plusieurs manières d'effectuer une certaine tâche.

**Remarque :** Toutes les leçons présupposent qu'un ruban de 101,5 mm (4 pouces) est installé sur l'imprimante.

© 2011 **Brady Corporation**. Tous droits réservés. Y1257240 Révision A

**Brady Corporation** 6555 West Good Hope Road P.O. Box 2131 Milwaukee, WI 53201-2131 www.bradycorp.com

**Assistance commerciale/clientèle**:(800) 537-8791

## **Table des matières**

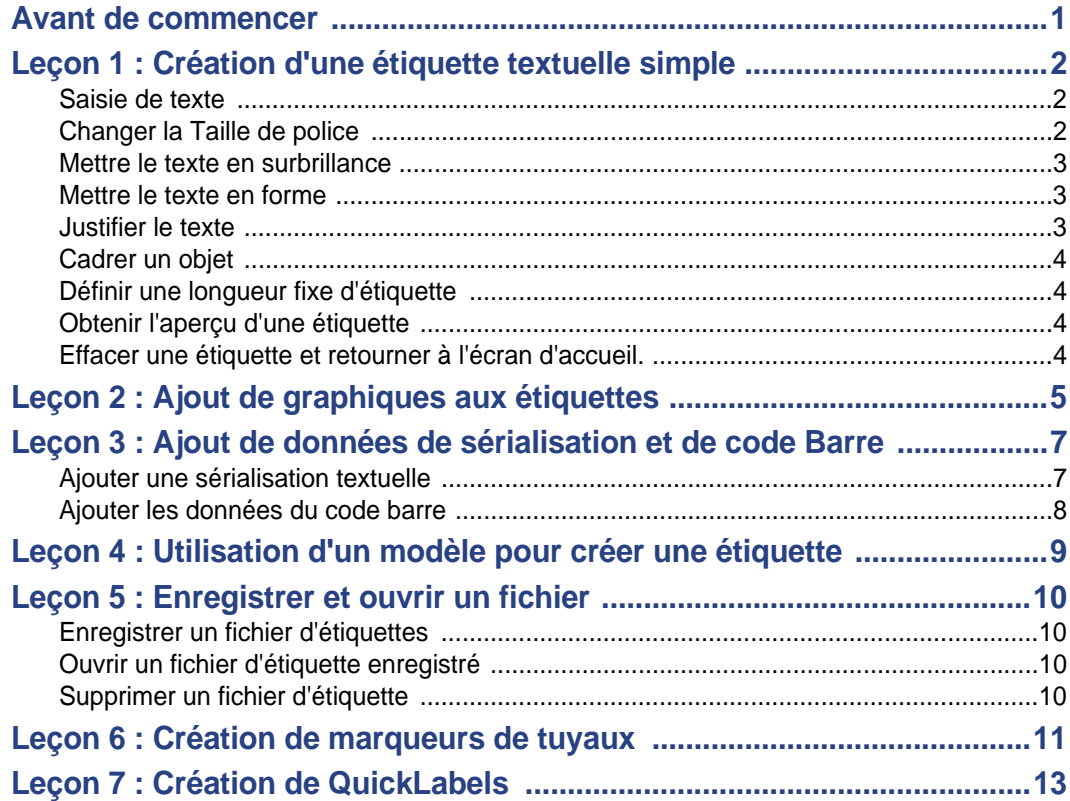

# **1 Didacticiel**

## **Avant de commencer**

Vous devriez avant de commencer comprendre les sections de l'écran d'affichage qui seront utilisées dans ces didacticiels.

L'écran d'*Accueil*apparaît automatiquement lorsque vous mettez l'imprimante en marche pour la première fois. Les sections de la page d'*Accueil* que vous utiliserez pour ces leçons sont les suivantes :

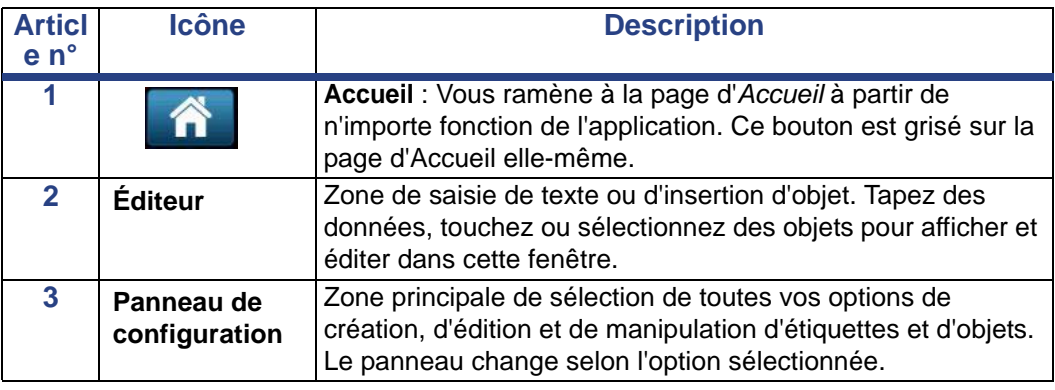

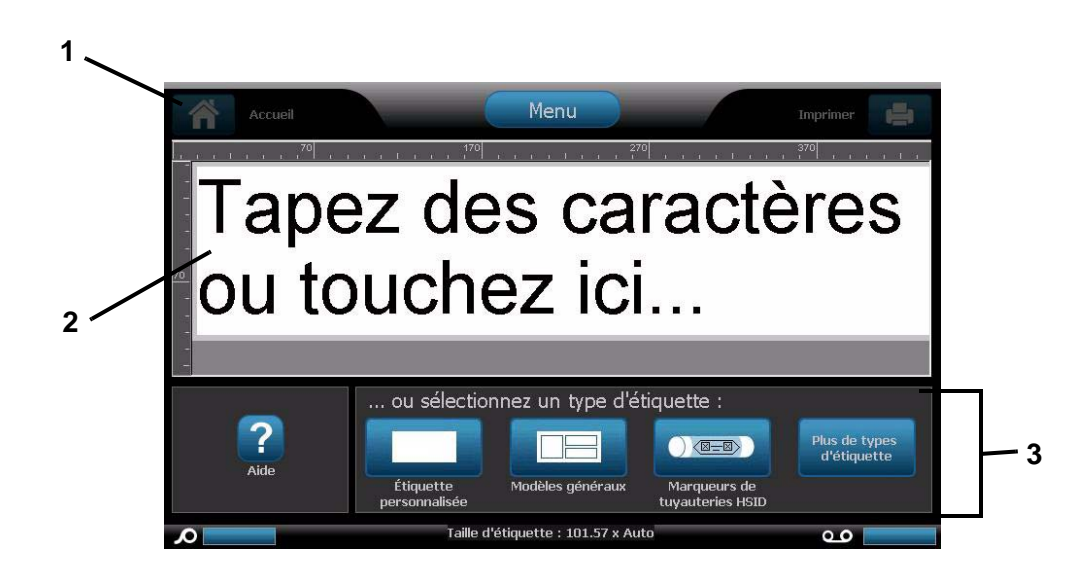

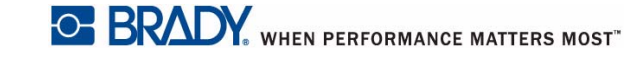

**Leçon 1 : Création d'une étiquette textuelle simple**

## **Leçon 1 : Création d'une étiquette textuelle simple**

Cette leçon vous explique comment créer une étiquette simple, en lui ajoutant des attributs de mise en forme et en affichant pour révision un aperçu de l'étiquette avant impression. Pour obtenir des informations complémentaires sur les techniques utilisées dans cette leçon, consultez la section *"Create Labels" on page 3-1* ainsi que la section *"Printing Labels" on page 5-3* du Manuel d'utilisation.

**Remarque :** À chaque fois qu'il existe du texte que vous devez saisir, le mot est mis en valeur en **bleu**. Toutes les autres actions sont mises en valeur en **gras**.

#### **Saisie de texte**

- 1. Tapez dans la page d'*Accueil* : **QUITTER**. La taille du texte est maximisée pour tenir sur la largeur entière du ruban installé (p. ex. 252 points).
- 2. Ajoutez une nouvelle ligne en appuyant sur la touche **Entrée**. La taille du texte est réduite pour que les deux lignes tiennent sur la largeur entière du ruban installé (p. ex. 126 points).
- 3. Sur la second ligne, saisissez: **GAUCHE**.

### **Changer la Taille de police**

*Pour diminuer la taille de police :*

1. Appuyez deux fois sur **Taille** . À chaque fois que vous appuyez sur ce bouton la taille de police change. Si la taille de police était par exemple 126 points pour commencer, appuyer sur *Taille* deux fois la réduit à 80 pts.

**Remarque :** Les boutons de taille **t** et **e** changent la taille de police de *tout* le texte de l'objet textuel.

*Pour changer la taille de police d'un mot d'objet textuel :*

1. Appuyez sur le mot **Quitter**.

2. Appuyez sur **Police**

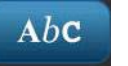

- 3. Dans la boîte de dialogue *Taille*, tapez : **100** (pts).
- 4. Sélectionnez **OK** ou appuyez sur **Entrée**.

**simple**

## **Mettre le texte en surbrillance**

Vous pouvez utiliser les touches de navigation du clavier  $\lceil \uparrow \downarrow \leftarrow \rightarrow \rceil$  pour déplacer le curseur dans une zone textuelle. Vous pouvez aussi appuyer sur un mot pour le mettre en surbrillance.

- 1. Utilisez  $\left[\leftarrow$  ou  $\rightarrow$ ] pour déplacer le curseur au début ou à la fin du mot **Gauche**.
- 2. Maintenez la touche MAJ. enfoncée puis appuyez sur [← ou sur →] jusqu'à ce que le mot entier soit en surbrillance.

- ou -

Appuyez sur le mot **Gauche**.

### **Mettre le texte en forme**

Vous pouvez changer la mise en forme d'un mot en appuyant sur l'un des boutons de mise en forme du panneau de configuration. Cette action est immédiatement reflétée dans la fenêtre de l'*Éditeur*. Appuyer à nouveau sur le bouton ramène le texte en surbrillance à son état d'origine.

- 1. Sélectionnez **B** . Le mot est immédiatement mis en gras.
- 2. Sélectionnez **U** . Le mot est immédiatement souligné.
- 3. Sélectionnez **I** . Le mot est immédiatement mis en italiques.

### **Justifier le texte**

#### *Pour justifier le texte dans un objet :*

- 1. Appuyez sur la flèche droite de **Options supplémentaires** .
- 2. Dans la zone de *Justification* :
	- **Justifier à gauche** : Sélectionnez .
	- **Justifier à droite** : Sélectionnez .
	- **Centrer** : Sélectionnez .
- 3. Dans la zone Centrer sur l'étiquette, centrez le texte sur l'étiquette :
	- Appuyez sur la flèche droite de **Options supplémentaires** .
- 

• Appuyez sur **Vert** .

**Leçon 1 : Création d'une étiquette textuelle simple**

### **Cadrer un objet**

- 1. Appuyez sur le bouton **Options supplémentaires** jusqu'à ce que vous atteigniez les options de Cadre d'objet.
- 2. Dans les options de *Cadre d'objet*, sélectionnez **Bord arrondi** . L'objet encadré apparaît immédiatement dans l'affichage.

**OF BRADY** WHEN PERFORMANCE MATTERS MOST"

### **Définir une longueur fixe d'étiquette**

- 1. Appuyez sur **Menu**
- 2. Sélectionnez **Taille & Orientation** .
- 3. Sélectionnez **Longueur fixe** .
- 4. Dans le champ *Longueur*, saisissez : **12**
- 5. Sélectionnez **OK** .

#### **Obtenir l'aperçu d'une étiquette**

- 1. Créer une étiquette simple en utilisant les procédures préalables.
- 2. Appuyez sur **Imprimer** .
- 3. Sélectionnez **Aperçu** . Votre étiquette apparaît dans la fenêtre d'aperçu.
- 4. Sélectionnez **Démarrer l'impression** pour imprimer ou **Annuler**

pour quitter l'écran *Aperçu avant impression*.

### **Effacer une étiquette et retourner à l'écran d'accueil.**

- 1. Appuyez à partir de n'importe quel endroit de l'étiquette sur **Accueil** .
- 2. Si on vous demande d'enregistrer les changements, sélectionnez **Non**.

## **Leçon 2 : Ajout de graphiques aux étiquettes**

- 1. Sur la page d'*Accueil*, appuyez n'importe où dans l'*Éditeur*.
- 2. Sélectionnez **Graphique**  $\neq$ <sup>1</sup>. La boîte à gauche affiche les catégories de graphique disponibles. Lorsque vous touchez une catégorie, les graphiques disponibles pour cette catégorie apparaîtront dans la boîte à droite.
- 3. Dans la liste *Catégorie*, utilisez les flèches vers le haut **trans le pas**

pour défiler jusqu'à la catégorie **Avertissement**.

- 4. Sélectionnez l'un quelconque des graphiques disponibles pour l'ajouter à votre étiquette. La taille du graphique est maximisée pour tenir sur la largeur entière du ruban installé.
- 5. Pour redimensionner le graphique, utilisez la **Taille du comme pour comme pour** le texte.

#### *Pour définir une taille de graphique spécifique :*

- 1. Appuyez sur le graphique.
- 2. Appuyez sur la flèche droite de **Options supplémentaires** .
- 3. Sélectionnez Taille & emplacement exacts <sup>empl. exacts</sup>
- 4. Dans le champ *Largeur d'objet*, saisissez **2**.
- 5. Sélectionnez **OK** . La largeur du graphique est proportionnée sur 50,8 mm [2 po].

#### *Pour déplacer les objets sur l'étiquette :*

Il existe trois manières de déplacer les objets sur une étiquette :

- 1. **Glisser-Déplacer :**
	- a. Appuyez sur un objet et maintenez la touche enfoncée.
	- b. Faites glisser l'objet à l'endroit voulu de l'étiquette.
- 2. **Utilisez le clavier**:
	- a. Appuyez sur l'objet.
	- b. Utilisez les touches de navigation du clavier  $[\uparrow \downarrow \leftarrow \rightarrow]$  pour déplacer l'objet à gauche, à droite, vers le haut ou vers le bas sur l'étiquette.
	- c. Appuyez sur les touches MAJ plus [↑↓←→] pour déplacer l'objet par incréments plus grands.
- 3. **Taille & emplacement exacts :**
	- a. Si vous n'y êtes pas déjà, appuyez sur **Options supplémentaires**

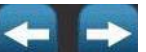

pour atteindre l'option *Taille & emplacement exacts*.

- Taille & b. Sélectionnez Taille & emplacement exacts empl. exacts
- c. Dans la boîte *Distance du bord gauche,* saisissez**1**.
- d. Sélectionnez **OK** .

**Leçon 3 : Ajout de données de sérialisation et de** 

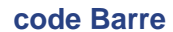

O BRADY WHEN PERFORMANCE MATTERS MOST"

## **Leçon 3 : Ajout de données de sérialisation et de code Barre**

Vous apprendrez dans cette leçon comment appliquer du texte et une sérialisation de code barre et redéfinir la numérotation de séquence. Pour obtenir des informations complémentaires sur les techniques utilisées dans cette leçon, consultez la section *"Converting Text or Barcode to Variable Data" on page 4-31* du Manuel d'utilisation.

### **Ajouter une sérialisation textuelle**

1. Sur la page d'*Accueil*, appuyez n'importe où dans l'*Éditeur* pour ajouter un objet.

2. Sélectionnez Sérialisation & Date/Heure

- 3. Sélectionnez **Texte Série** 1,2,3.
- 4. Dans la boîte *Valeur de début*, saisissez **1**.
- 5. Cochez la case **Valeur de fin**.
- 6. Dans la boîte *Valeur de fin*, saisissez **10**.
- 7. Appuyez sur la boîte de dialogue *Avant la série* puis tapez : **PARTIE N°**
- 8. Sélectionnez **OK** . L'objet textuel est converti en série et la première valeur est affichée à l'écran.

#### *Obtenir un aperçu de la sérialisation textuelle.*

#### *Pour afficher toutes les étiquettes de la série.*

- 1. Avec l'étiquette sérialisée dans la fenêtre de l'*Éditeur*, appuyez sur **Imprimer** رک .
- 2. Sélectionnez **Aperçu** . Notez que le numéro de l'*Étiquette* indique **1 de 10**.
- 3. Sélectionnez **Étiquette suivante de la pour faire défiler toutes les étiquettes** sérialisées de votre fichier.
- 4. **Annuler X** pour quitter l'écran *Aperçu avant impression*.

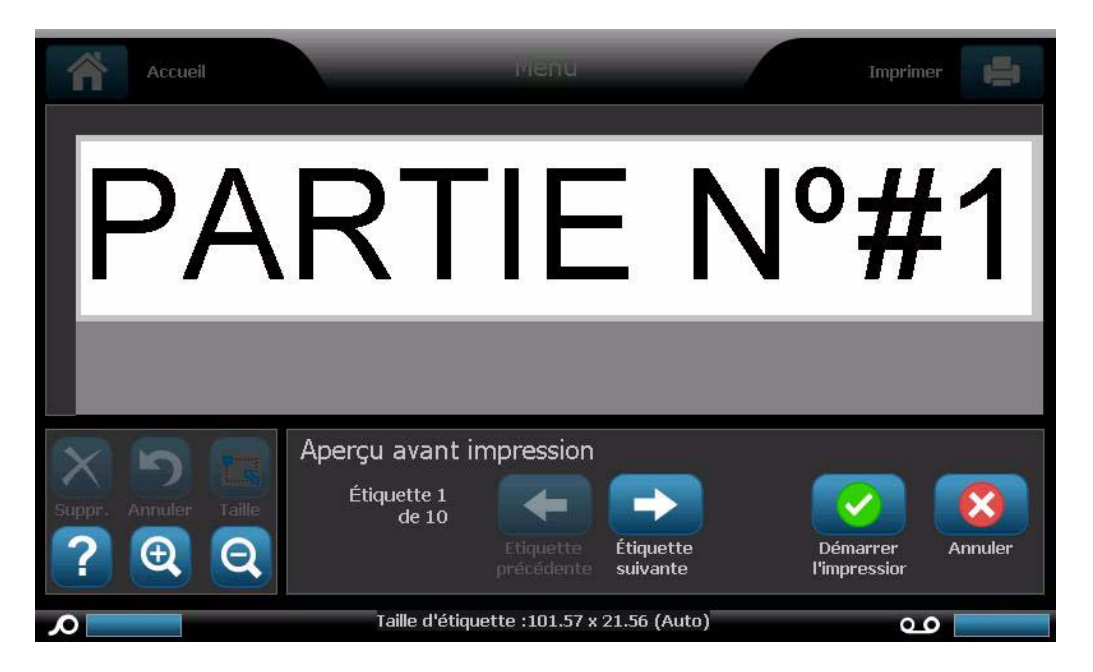

### **Ajouter les données du code barre**

- 1. Sur la page d'*Accueil*, appuyez n'importe où dans l'*Éditeur* pour ajouter un objet.
- 2. Dans le panneau *Ajouter un objet*, sélectionnez **Code barre** .
- 3. Dans le champ **Valeur de données**, saisissez : **123456**
- 4. Sélectionnez **OK .**
- 5. Faites défiler les boutons Options supplémentaires pour afficher les attributs disponibles que vous pouvez modifier.

**Leçon 4 : Utilisation d'un modèle pour créer une** 

O BRADY WHEN PERFORMANCE MATTERS MOST"

## **Leçon 4 : Utilisation d'un modèle pour créer une étiquette**

1. Dans l'écran *Accueil*, sélectionnez **Modèles généraux**.

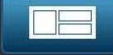

- 2. Dans le champ *Catégorie*, appuyez sur **Avec titres de signes**.
- 3. Sélectionnez le 2<sup>ème</sup> modèle (titre de signe en haut, texte et graphique audessous).
- 4. Appuyez sur le caractère fictif de titre de signe.
- 5. Dans les options de *Titre de signe* à droite, appuyez sur **Mise en garde**. Ce titre est ajouté à votre modèle.
- 6. Appuyez sur la boîte textuelle pour la sélectionner.
- 7. Tapez votre **Prénom**.
- 8. Appuyez sur **Entrée** .
- 9. Tapez votre **Nom de famille**.
- 10. Appuyez sur le caractère fictif de graphique.
- 11. Dans la liste *Catégorie*, sélectionnez une catégorie puis sélectionnez un graphique.

## **Leçon 5 : Enregistrer et ouvrir un fichier**

Vous apprendrez dans cette leçon comment enregistrer des étiquettes en tant que fichier pour les utiliser plus tard, comment ouvrir un fichier d'étiquettes enregistré et comment supprimer un fichier d'étiquettes. Pour obtenir des informations supplémentaires sur les techniques utilisées dans cette leçon, faites référence à *"Save a Label File" on page 6-1*, *"Open a Label File" on page 6-2* et à *"Delete a Label File" on page 6-3* dans le manuel d'utilisation.

### **Enregistrer un fichier d'étiquettes**

- 1. Tapez dans la page d'*Accueil* : **TEXTE**.
- 2. Sélectionnez Menu Menu
- 3. Sélectionnez **Enregistrer un fichier**
- 4. Tapez le nom du fichier : **ÉTIQUETTE**
- 5. Sélectionnez **OK .**
- 6. Sélectionnez **Menu** puis **Non** pour effacer l'étiquette et revenir à la page d'*Accueil*.

#### **Ouvrir un fichier d'étiquette enregistré**

- 1. Sélectionnez Menu Menu
- 2. Sélectionnez **Ouvrir un fichier** .
- 3. Sélectionnez **ÉTIQUETTE**. Le fichier s'ouvrira automatiquement dans l'*Éditeur*.
- 4. Sélectionnez Menu Menu puis Non pour effacer l'étiquette et revenir à la page d'*Accueil*.

### **Supprimer un fichier d'étiquette**

- 1. Sélectionnez Menu Menu
- 2. Sélectionnez **Supprimer un fichier** .
- 3. Sélectionnez **ÉTIQUETTE**.
- 4. À l'invite qui apparaît vous demandant de confirmer la suppression du fichier, sélectionnez **Oui**. Le fichier est supprimé de la liste d'étiquettes.
- 5. Sélectionnez **Annuler** pour revenir au menu précédent.

## **Leçon 6 : Création de marqueurs de tuyaux**

Vous apprendrez dans cette leçon comment créer, enregistrer, ouvrir et supprimer une étiquette de marqueur de tuyau standard.

**Remarque :** Pour créer un format de tuyauterie rouleau ou un marqueur de tuyau à symbole/flèche, consultez le manuel de l'utilisateur.

#### *Pour créer un marqueur de tuyau standard :*

- 1. Sur la page d'*Accueil*, sélectionnez **Plus de types d'étiquettes**. d'étiquette
- 2. Sélectionnez Marqueurs de tuyaux **Quebec**: L'application Marqueur de tuyau est chargée.
- 3. Sélectionnez **Créer un nouveau fichier** .
- 4. Dans la boîte de dialogue *Style de marqueur de tuyau*, sélectionnez **Standard**.
- 5. Dans la boîte de dialogue *Dimensions*, sélectionnez : **10 cm (>25 cm)**.
- 6. Sélectionnez **Suivant**.
- 7. Dans la boîte de dialogue *Contenu du tuyau*, utilisez la flèche **vers** le bas pour défiler jusqu'à la catégorie**Autre**.
- 8. Sélectionnez **Suivant** .
- 9. Sur la *ligne 1 de légende*, saisissez : **TOXIQUE**.
- 10. Sélectionnez **Suivant** .
- 11. Dans la boîte de dialogue *Graphique*, sélectionnez **Changer de catégorie** Changer de catégorie .
- 12. Utilisez la flèche vers le bas pour passer à la catégorie WHMIS.
- 13. Sélectionnez l'icône
- 14. Sélectionnez **Suivant** .
- 15. Dans la boîte de dialogue *Flèches*, sélectionnez **Gauche**.
- 16. Sélectionnez **Terminer** . Le nouveau marqueur de tuyau est affiché dans l'*Éditeur*.

#### *Pour enregistrer un marqueur de tuyau.*

- 1. Une fois le marqueur de tuyau affiché, sélectionnez **Menu** .
- 2. Sélectionnez **Enregistrer un fichier**
- 3. Dans le champ *Nom du fichier*, saisissez un nom de fichier pour le marqueur de tuyau.
- 4. Sélectionnez **OK** . Le marqueur de tuyau est enregistré.

#### *Pour ouvrir un fichier existant de marqueur de tuyau :*

- 1. Dans le panneau de configuration *Marqueur de tuyau*, sélectionnez **Ouvrir un** 
	- **fichier enregistré** .
- 2. Dans la boîte de dialogue *Ouvrir un fichier*, sélectionnez l'étiquette : **Marqueur de tuyau d'incendie**.

#### *Pour supprimer un marqueur de tuyau :*

- 1. Dans le panneau de configuration *Marqueur de tuyau*, sélectionnez **Menu** .
- 2. Sélectionnez **Supprimer un fichier** .
- 3. Dans la boîte de dialogue *Supprimer un fichier*, sélectionnez **Marqueur de tuyau d'incendie**.
- 4. À l'invite, sélectionnez **Oui**.

## **Leçon 7 : Création de QuickLabels**

Vous apprendrez dans cette leçon à créer une QuickLabel (Étiquette rapide) en saisissant l'ID d'étiquette puis en navigant vers l'étiquette.

**Remarque :** Après avoir créé l'étiquette, vous pouvez éditer les objets en utilisant les procédures de la *"Lesson 1: Creating a Simple Text Label" on page 1-2* et de la *"Lesson 2: Adding Graphics to Labels" on page 1-5*.

#### *Pour créer une QuickLabel en utilisant l'ID d'étiquette :*

1. Sur la page d'*Accueil*, sélectionnez **Plus de types d'étiquettes** .

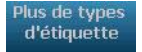

- $\bullet$ 2. Sélectionnez **QuickLabel**
- 3. Dans la boîte de dialogue *ID d'étiquette*, tapez ou appuyez sur : **301**
- 4. Sélectionnez **OK**. L'étiquette s'ouvre immédiatement dans l'*Éditeur*.

#### *Pour naviguer vers une QuickLabel :*

- 1. Sur la page d'*Accueil*, sélectionnez **Plus de types d'étiquettes** .
- 2. Sélectionnez **QuickLabel**

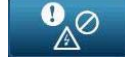

- 3. Dans la boîte de dialogue *ID d'étiquette*, appuyez sur **Naviguer** .
- 4. Dans la liste *Catégorie*, sélectionnez **Incendie**.
- 5. Sélectionnez l'étiquette **358**.L'étiquette est immédiatement chargée dans l'*Éditeur.*

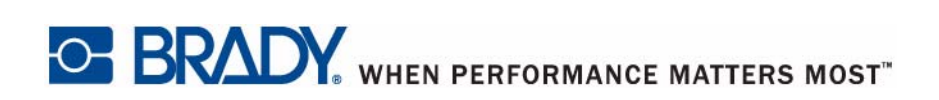

**© 2011 BRADY Worldwide, Inc. Tous droits réservés.**